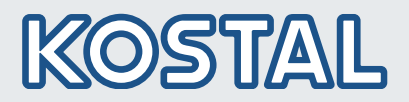

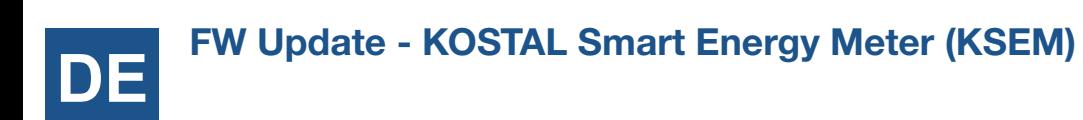

Der KOSTAL Smart Energy Manager kann von Ihnen immer auf die aktuellste Software Version aktualisiert werden. Eine detaillierte Anleitung zur Installation finden Sie in der Bedienungsanleitung zum KOSTAL Smart Energy Meter (verfügbar im [Downloadbereich](https://www.kostal-solar-electric.com/download/download/)).

### **FW Update - KOSTAL Smart Energy Meter (KSEM)**

Um ein Update durchzuführen, sind folgende Schritte durchzuführen:

- 1. Loggen Sie sich über der Web-Oberfläche auf dem KOSTAL Smart Energy Meter wie gewohnt ein.
- 2. Überprüfen Sie, welche aktuelle Version bei Ihnen installiert ist. Diese können Sie über die Web-Oberfläche des KOSTAL Smart Energy Meters unter *Geräte-Einstellungen > Systeminformationen > Version* abfragen.

## **Systeminformation**

Allgemeine Systeminformationen

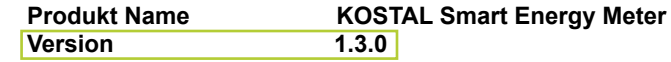

- 3. Laden Sie sich die neue Software und die Releas Note von unserem Server herrunter.
	- Sollten Sie die Version **1.4.1** installiert haben und unter Produktname der Zusatz **(development firmware)** auftauchen, laden Sie zuerst das Update **1.4.3** herunter und installieren dieses bevor Sie ein weiteres Update installieren. [Update KOSTAL Smart Energy Meter FW 1.4.3](https://www.kostal-solar-electric.com/ksem_update_1_4_3)

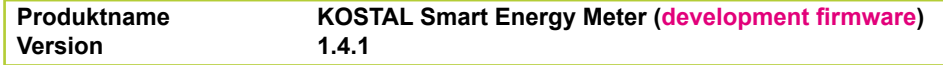

• Sollten Sie eine Version ohne den Zusatz installiert haben, können Sie die aktuellste Version für Ihr Gerät unter folgendem Link herunterladen: [New Update KOSTAL Smart Energy Meter](https://www.kostal-solar-electric.com/ksem_update_new)

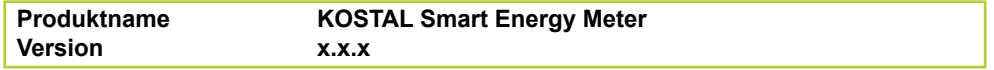

- Die Release Notes können Sie unter folgendem Link herunterladen: [KOSTAL Smart Energy Meter](https://www.kostal-solar-electric.com/ksem_release-note) Release Note
- 4. Wechseln Sie in den Bereich *Geräte-Einstellungen*.
- 5. Unter dem Teilbereich *Gerät* gehen Sie zum Punkt *Geräte Firmware aktualisieren* und wählen über *Browse* die Software auf Ihrem Rechner aus.
- 6. Starten Sie das Update über *Aktualisieren*.
- 7. Nach dem Update startet der KOSTAL Smart Energy Meter neu.

This manual is subject to technical changes and printing errors. You can find current information at www.kostal-solar-electric.com. Manufacturer: KOSTAL Industrie Elektrik GmbH, Hagen, Germany Technische Änderungen und Intümer vorbehalten. Aktuelle Informationen finden Sie unter www.kostal-solar-electric.com. Hersteller: KOSTAL Industrie Elektrik GmbH, Hautschland

# **Smart** connections.

Kontakt/Contact

KOSTAL Solar Electric GmbH Hanferstr. 6 79108 Freiburg i. Br. Deutschland Tel. +49 761 477 44 - 100 Fax +49 761 477 44 - 111 www.kostal-solar-electric.com

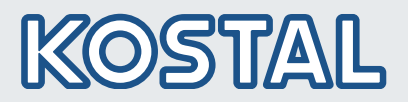

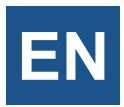

# **FW Update - KOSTAL Smart Energy Meter (KSEM)**

You can always update the KOSTAL Smart Energy Manager to the latest software version. Detailed installation instructions can be found in the KOSTAL Smart Energy Meter operating instructions (available in the [download area](https://www.kostal-solar-electric.com/download/download/)).

## **FW Update - KOSTAL Smart Energy Meter (KSEM)**

To perform an update, the following steps must be carried out:

- 1. Log in to the KOSTAL Smart Energy Meter as usual via the web interface.
- 2. Check which current version is installed on your system. You can query this via the web interface of the KOSTAL Smart Energy Meter under *Device settings > System information > Version*.
	- **System information**

General system informationen

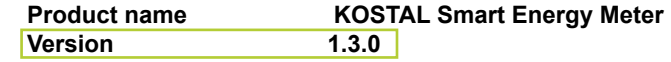

- 3. Download the new software from our server.
	- If you have installed version 1.4.1 and the addition (development firmware) appears under the product name, first download and install update 1.4.3 before installing another update. [Update KOSTAL Smart Energy Meter FW 1.4.3](https://www.kostal-solar-electric.com/ksem_update_1_4_3)

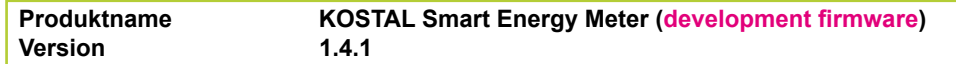

• If you have installed a version without the addition, you can download the latest version for your device from the following link: [New Update KOSTAL Smart Energy Meter](https://www.kostal-solar-electric.com/ksem_update_new)

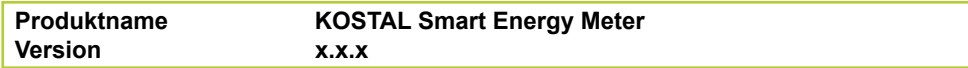

- You can download the release notes under the following link: [KOSTAL Smart Energy Meter](https://www.kostal-solar-electric.com/ksem_release-note) Release Note
- 4. Go to the *Device settings* section.
- 5. In the *Device* section, go to *Update device firmware* and select the software on your computer via *Browse*.
- 6. Start the update via *Update*.
- 7. After the update, the KOSTAL Smart Energy Meter restarts.

### Kontakt/Contact

KOSTAL Solar Electric GmbH Hanferstr. 6 79108 Freiburg i. Br. Deutschland Tel. +49 761 477 44 - 100 Fax +49 761 477 44 - 111 www.kostal-solar-electric.com